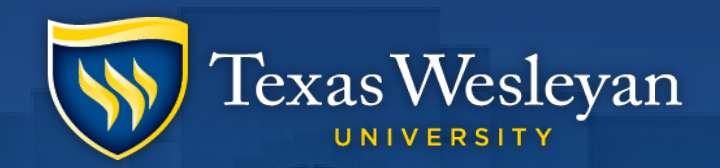

## **Making an Account Payment**

**How-To with Transact**

Smaller. Smarter.

## **Getting to Transact**

### **Step 1: go to<https://txwes.edu/ramlink> and login**

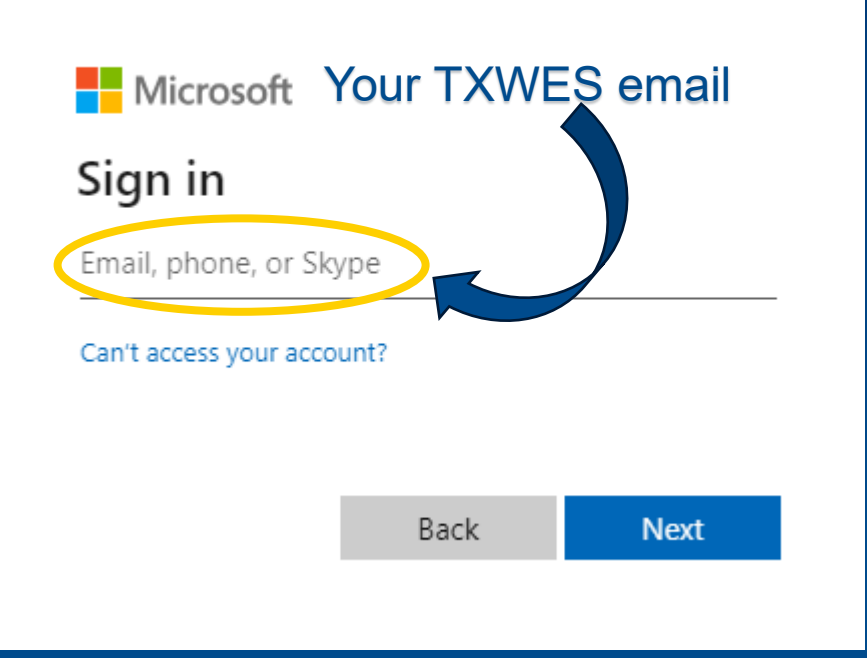

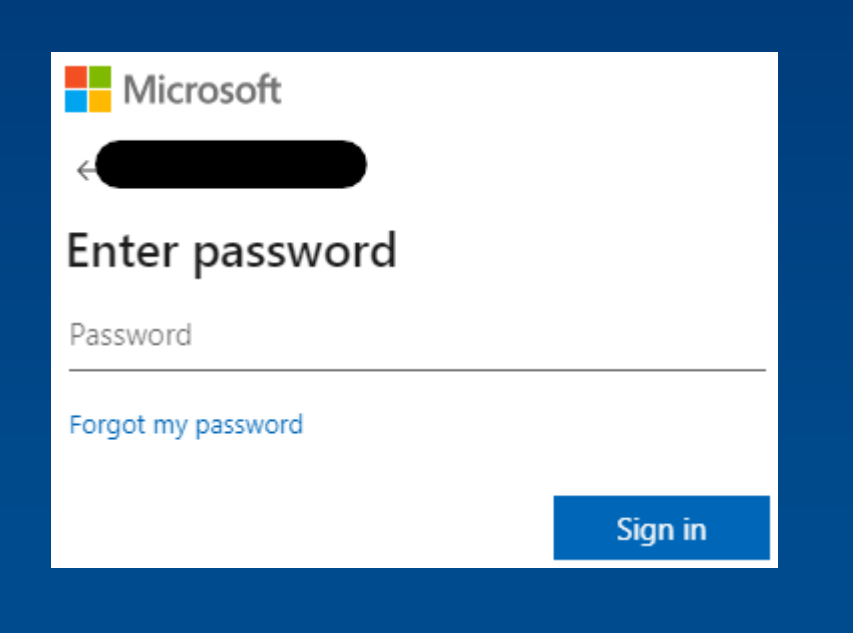

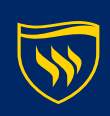

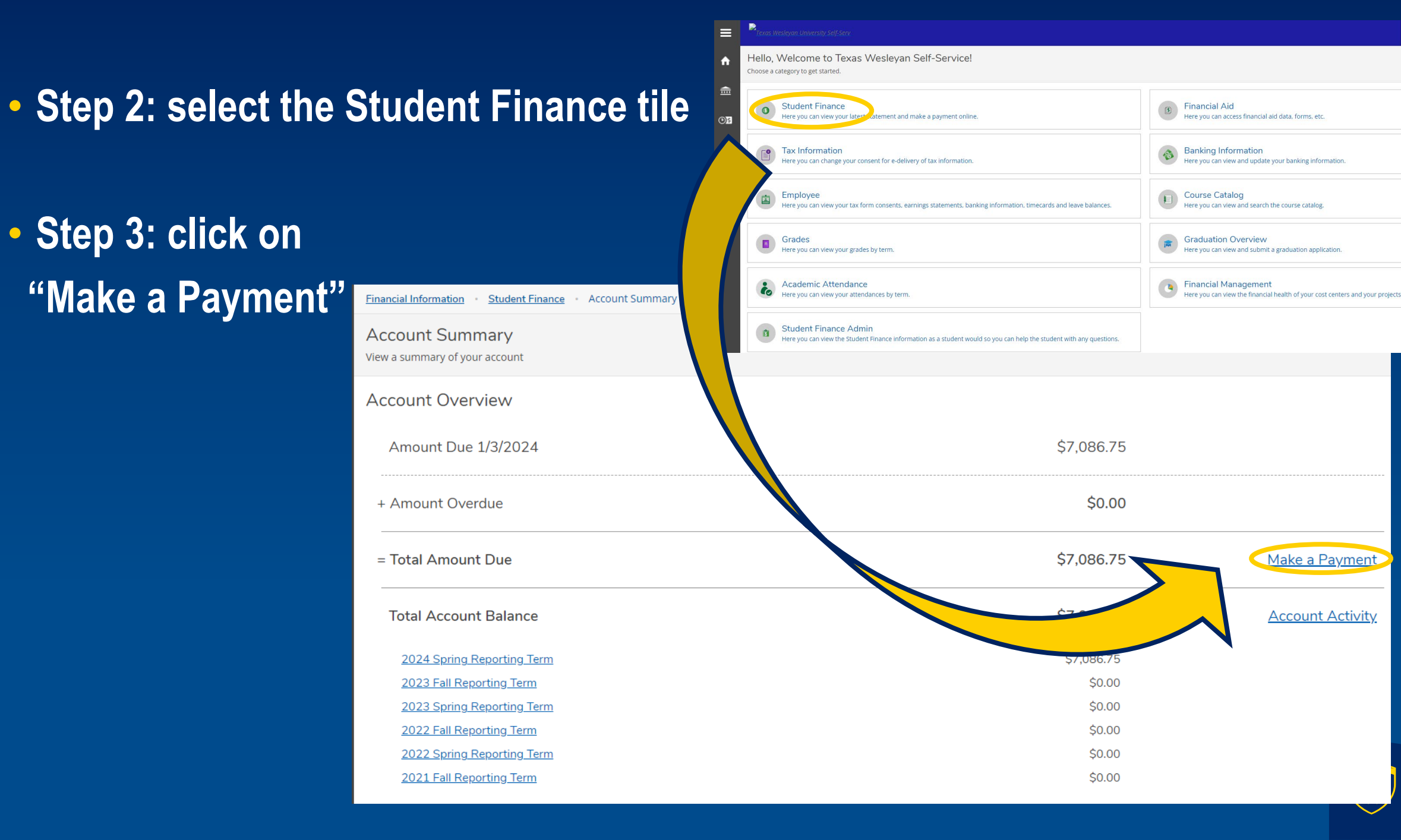

Make a Payment

**Account Activity** 

# This should re-direct

• **Step 4: Enter your 7 digit student ID number and password**

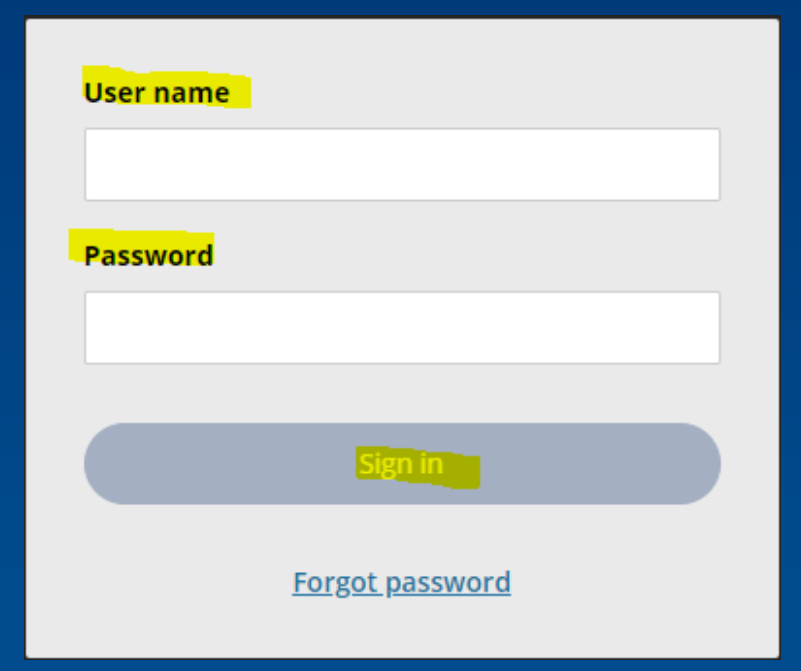

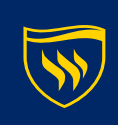

## **Now that you're in Cashnet**

• **In the menu on the left-hand side of the screen, select the option to "Make a Payment"**

*or*

• **Click on the "Make a Payment" button in the bottom right-hand corner of the screen**

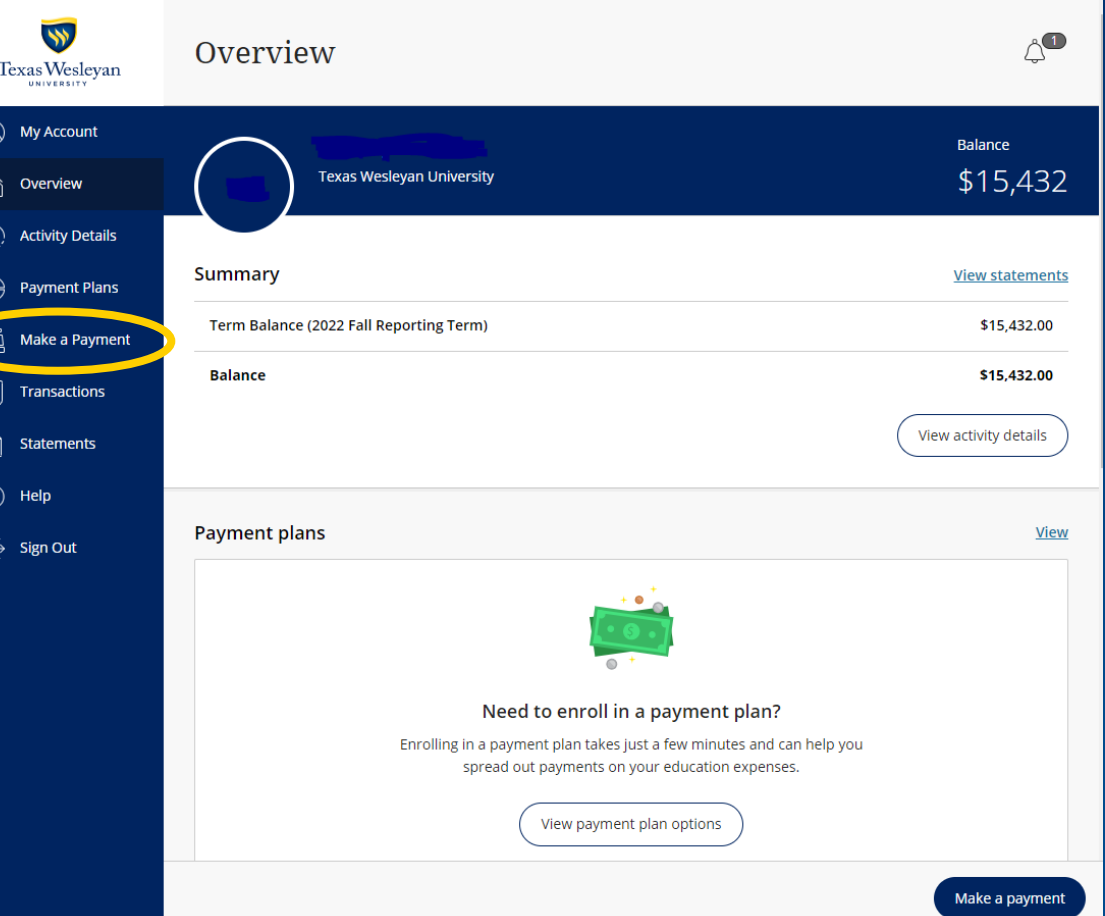

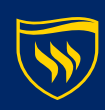

### **Before making your payment, you will see a breakdown of your account balance by semester.**

 $\blacktriangledown$ 

Make a Payment

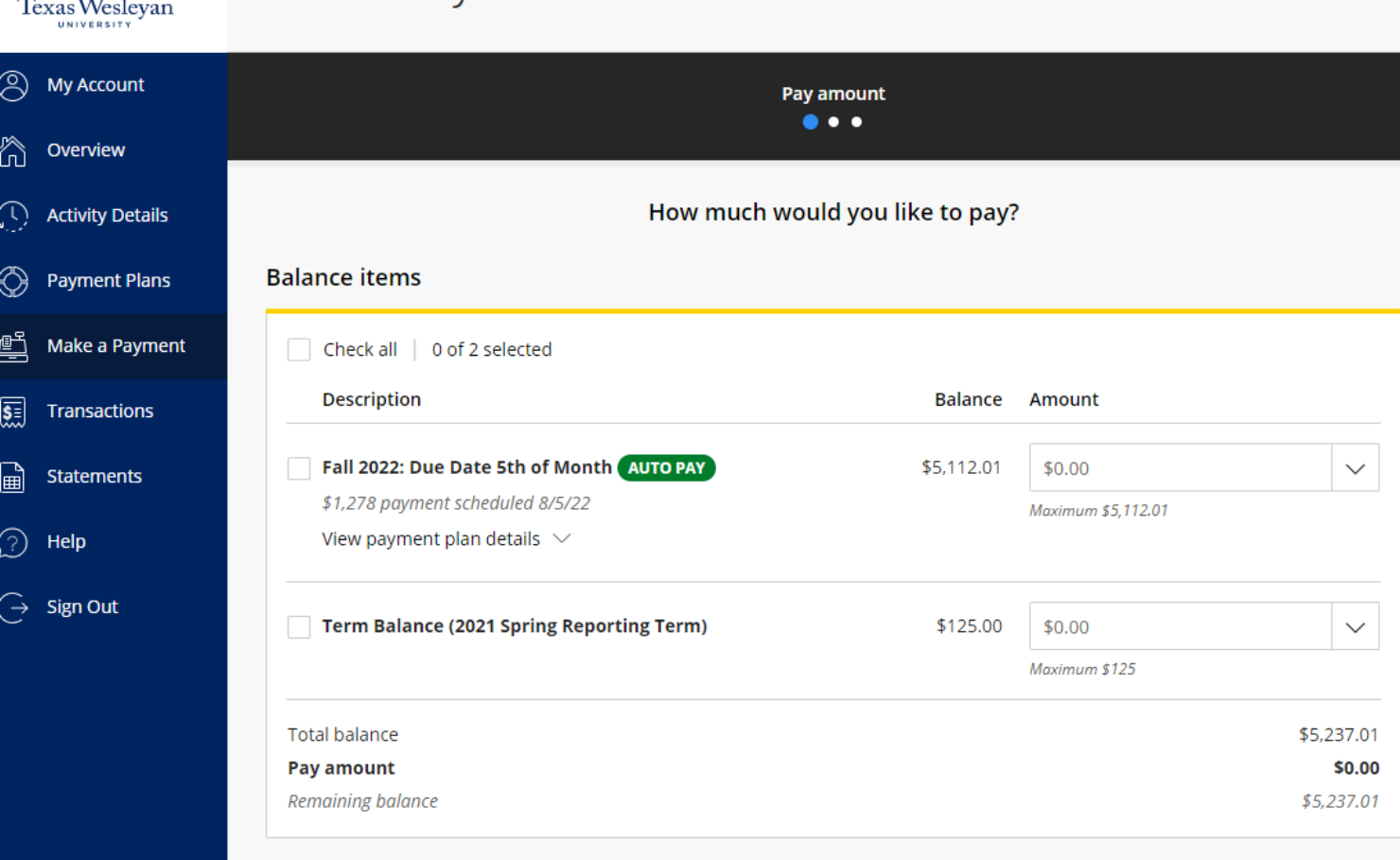

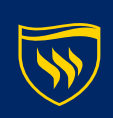

#### • **Select the balance amount to be paid**

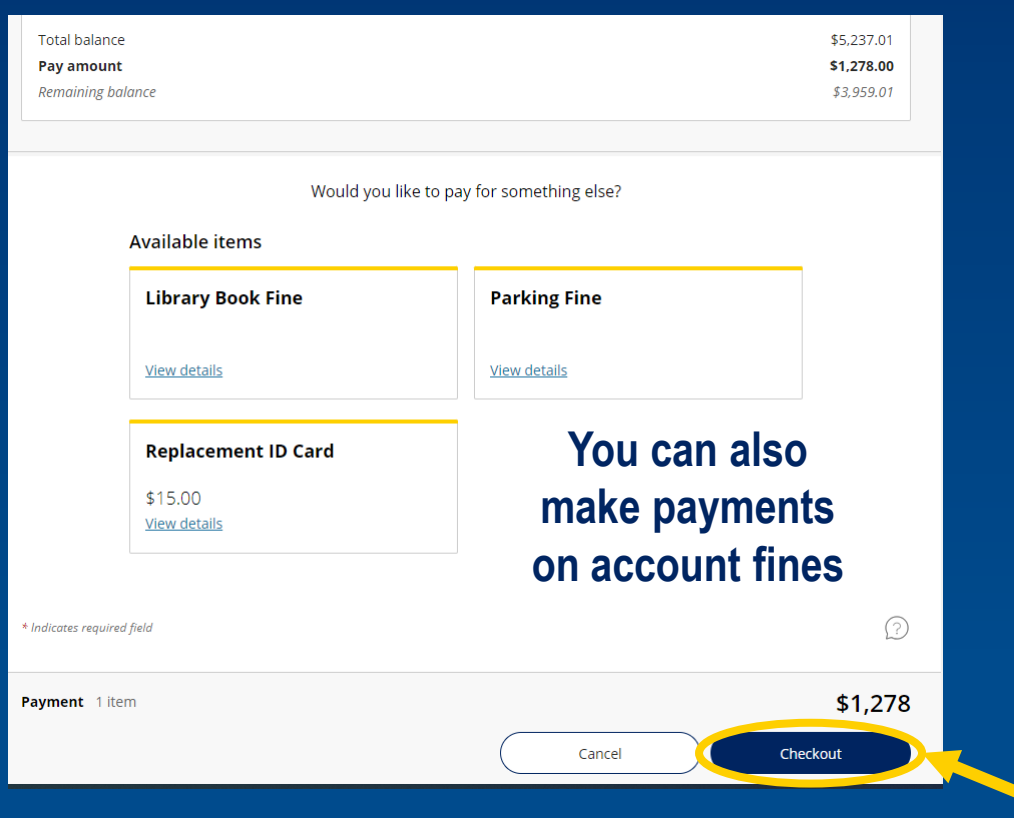

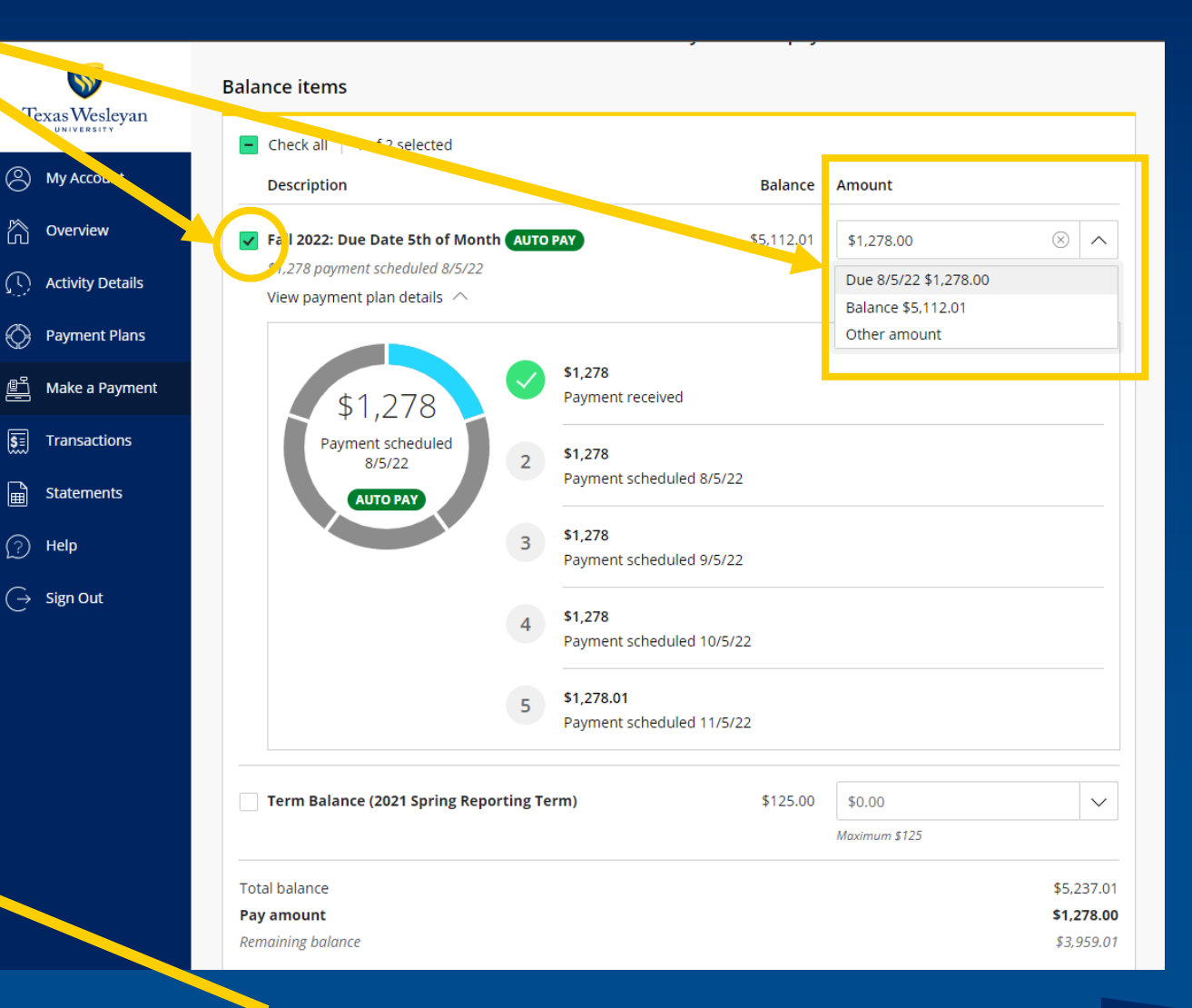

#### • **Then click "Checkout"**

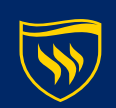

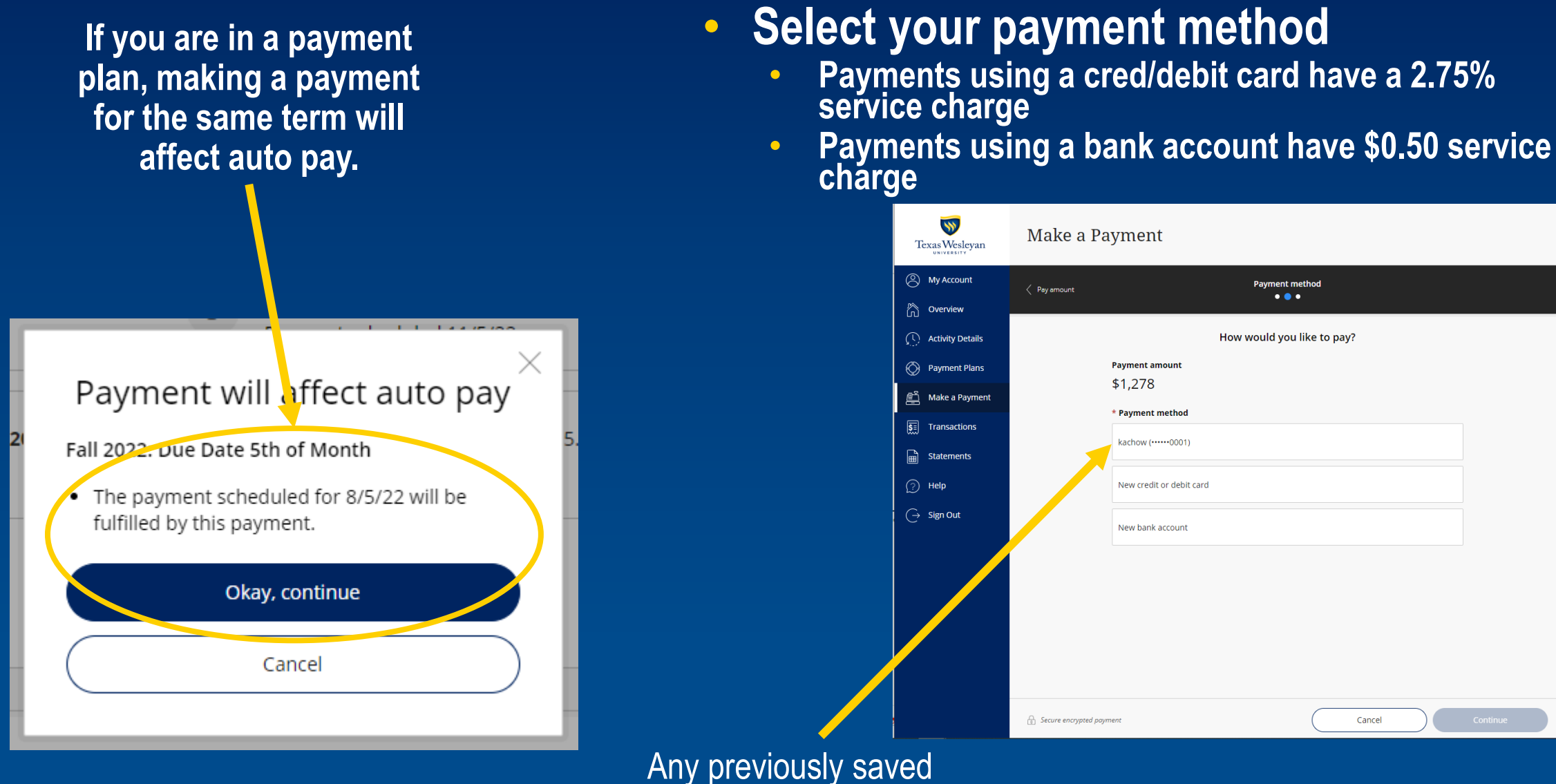

payment methods will appear in the options list.

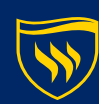

#### • **If you are using a new payment method, you'll need to supply the required information.**

**Secure** 

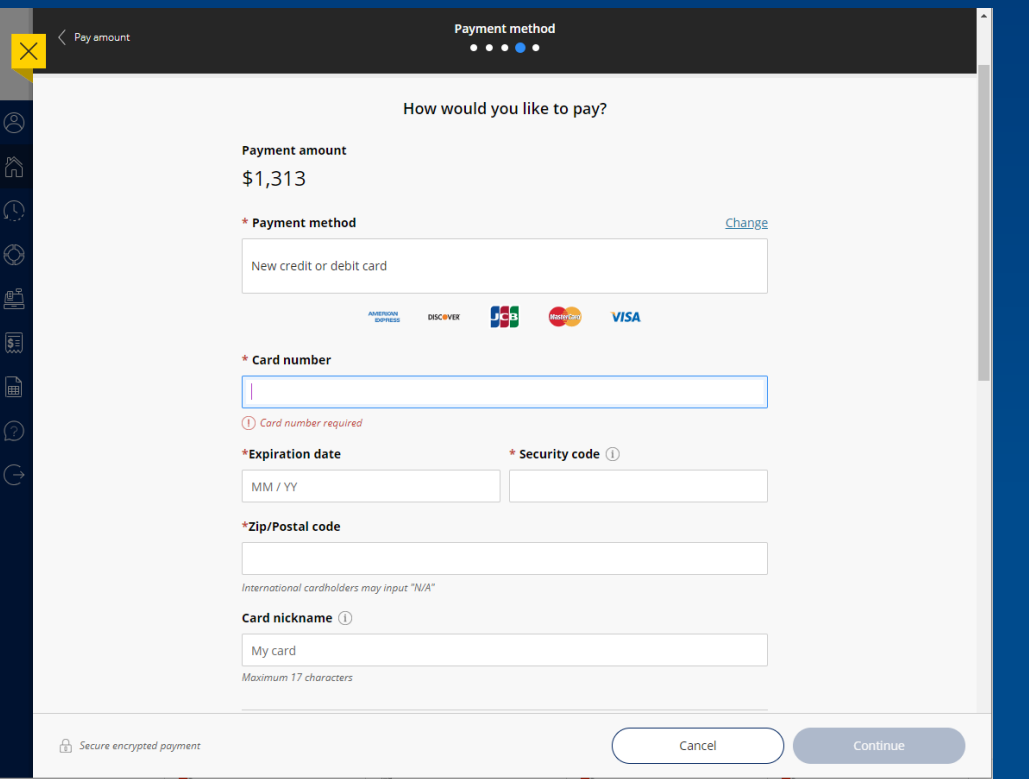

#### **Credit Card Bank Account**

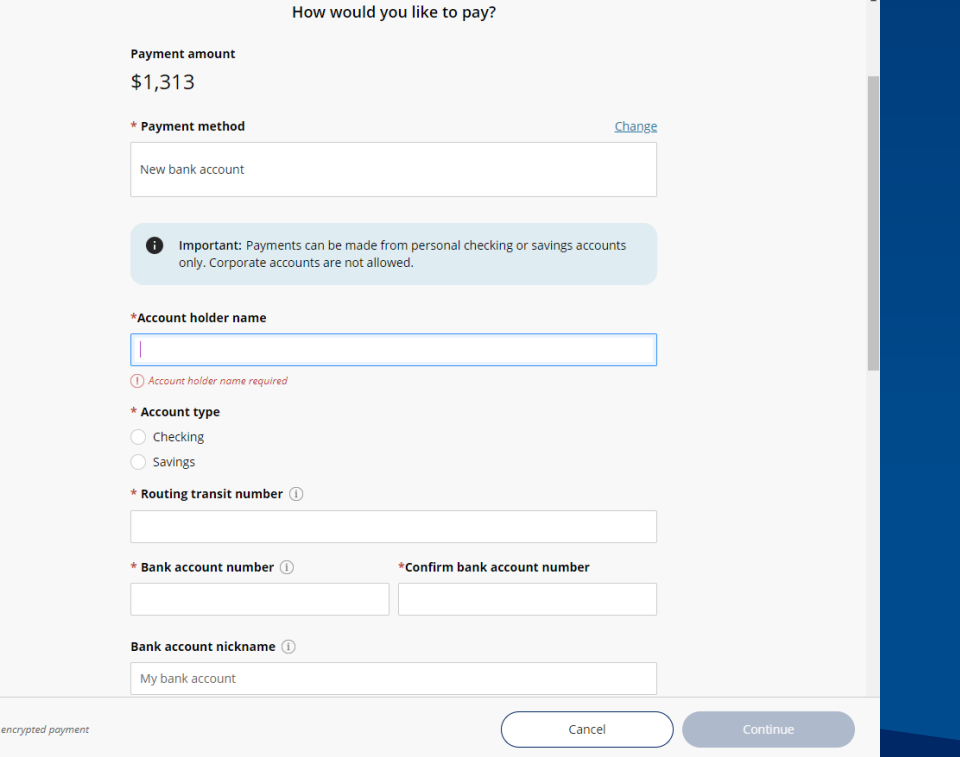

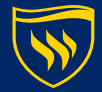

#### • **Confirm the service charge**

#### Service charge

#### \$35.14

This site is owned and operated by Transact Campus, Inc. If you choose to make a payment with a credit or debit card using Transact Campus SmartPay, you will be charged a service charge of \$35.14, so your total amount is \$1,313.14. This charge is assessed by Transact Campus, Inc. Service charges are included in your transaction and are paid directly to Transact Campus, Inc. Service charges are nonrefundable.

I acknowledge that I have read and accept the terms and conditions of the Transact Campus, Inc. user agreement and I understand that my transaction includes a non-refundable service charge of \$35.14 for the use of Transact Campus SmartPay.

- **Payments using a credit/debit card are subject to a 2.85% service charge**
- **Payments using bank account information are subject to a \$0.50 service charge**

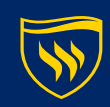

• **Review your payment detail a final time, then hit "pay."**

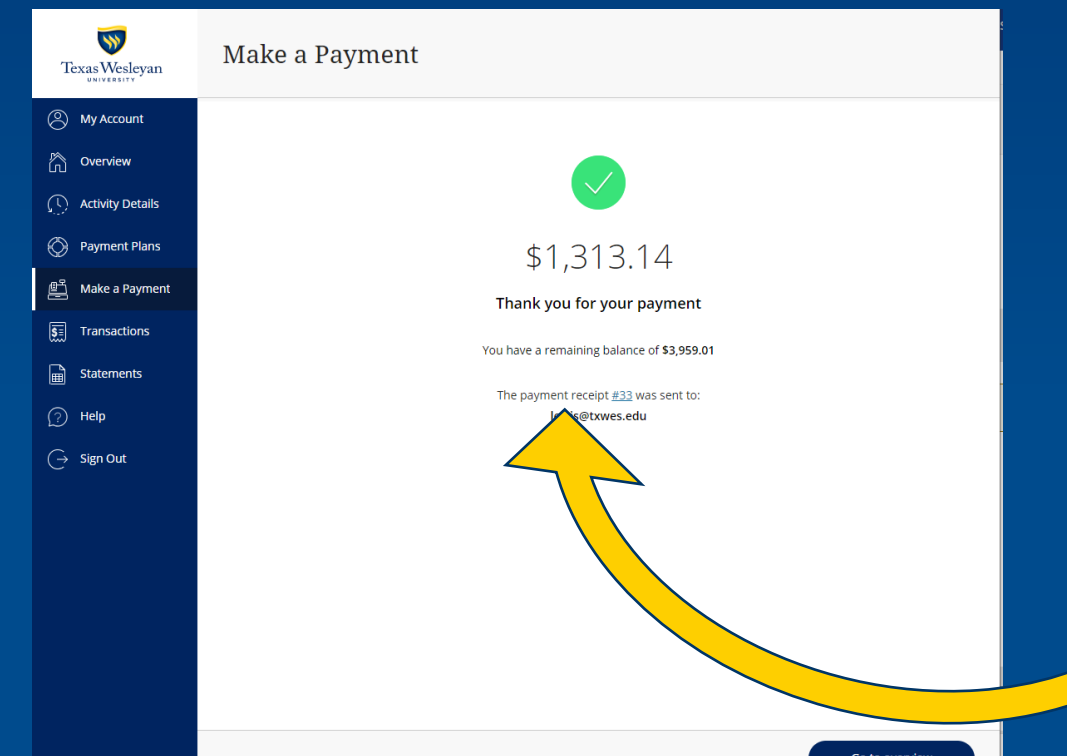

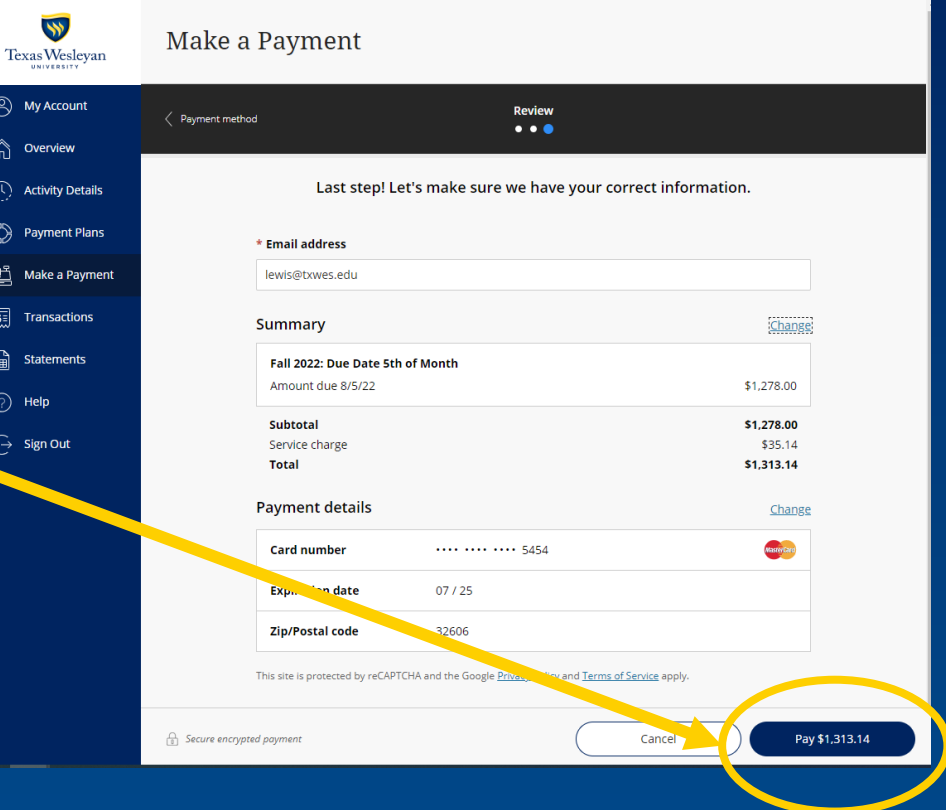

• **Once your payment as processed, you'll see the payment confirmation screen.**

 $\overline{\mathcal{S}}$ 

 $\circledR$  My Ao <sup>合</sup>oven  $\bigcirc$  Activit e Paym **鸟** Make  $\boxed{\overline{\overline{\overline{\overline{\overline{\overline{M}}}}}}}$  Trans  $\boxed{\widehat{\mathbf{m}}}$  State  $\odot$  Help  $\bigodot$  Sign

• **You'll also receive an email receipt.**

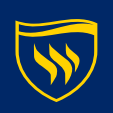